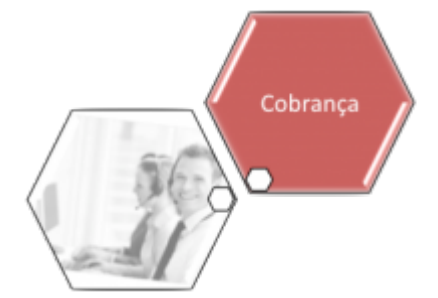

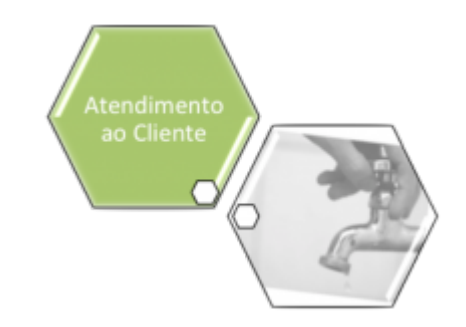

# **Gerar OS Seletiva de Fiscalização**

O objetivo desta funcionalidade é realizar a emissão de documentos de ordem de fiscalização para um universo de ordens de serviço encerradas. Ela pode ser acessada via **Menu do sistema**, no caminho: **[GSAN](https://www.gsan.com.br/doku.php?id=ajuda:pagina_inicial) > [Atendimento ao Público](https://www.gsan.com.br/doku.php?id=ajuda:atendimento) > [Ordem de Serviço](https://www.gsan.com.br/doku.php?id=ajuda:ordem_de_servico) > [Fiscalização](https://www.gsan.com.br/doku.php?id=ajuda:fiscalizacao) > Gerar O.S Seletiva de Fiscalizacao**.

Na **CAERN**, a funcionalidade também pode ser acessada através de dois caminhos: **[GSAN](https://www.gsan.com.br/doku.php?id=ajuda:pagina_inicial) > [Cobrança](https://www.gsan.com.br/doku.php?id=ajuda:cobranca) > [Nova Cobrança](https://www.gsan.com.br/doku.php?id=ajuda:cobranca:nova_cobranca) > Gerar O.S Seletiva de Fiscalização**. E **[GSAN](https://www.gsan.com.br/doku.php?id=ajuda:pagina_inicial) > [Micromedição](https://www.gsan.com.br/doku.php?id=ajuda:micromedicao) > [Desempenho de Contrato de Micromedição](https://www.gsan.com.br/doku.php?id=ajuda:micromedicao:desempenho_de_contrato_de_micromedicao) > Gerar O.S Seletiva de Fiscalização**.

Feito isso, o sistema visualiza a tela abaixo:

## **Observação**

**Informamos que os dados exibidos nas telas a seguir são fictícios, e não retratam informações de clientes.**

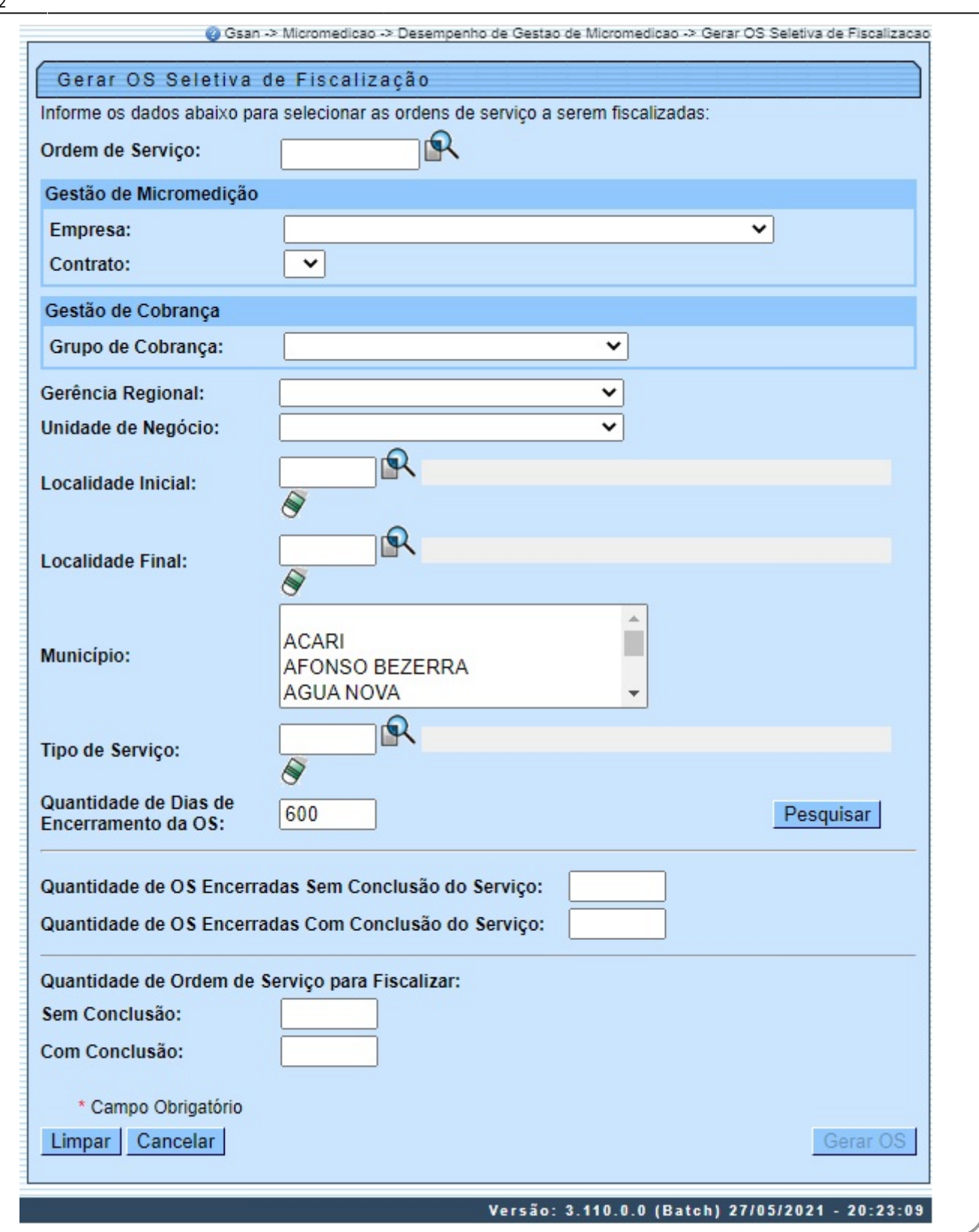

Acima, temos a tela com opções de pesquisa para que seja selecionado o universo das ordens de

Gerar OS serviço encerradas para geração das ordens de fiscalização. Inicialmente, o botão de aparece desabilitado.

O sistema seleciona o universo de ordens de serviço que atendam os critérios de filtro informado. Em seguida, pesquisa as rotas associadas ao grupo de cobrança informado no filtro. Para cada rota encontrada, seleciona as quadras associadas e, para cada quadra encontrada, seleciona os imóveis associados.

Depois, o sistema verifica se a localidade associada ao imóvel está dentro do intervalo de localidade informada, selecionando o imóvel caso sua localidade pertença à unidade de negócio informada e à gerência regional informada. No passo seguinte, o sistema seleciona o imóvel caso sua localidade pertença à gerência. Para cada imóvel encontrado, o sistema pesquisa as ordens de serviços encerradas e acumula a quantidade de O.S. selecionada em dois grupos:

1.

Grupo 1: Total das O.S encerradas com motivo de encerramento correspondente CONCLUSÃO DO SERVICO:

2.

Grupo 2: Total das O.S encerradas com motivo de encerramento não correspondente a CONCLUSÃO DO SERVIÇO.

## **CRITÉRIOS PARA SELEÇÃO DAS ORDENS DE SERVIÇO**

1.

Seleciona a Ordem de serviço, caso esta tenha sido encerrada e o motivo de encerramento não tenha sido por DECURSO DE PRAZO.

2.

Seleciona a Ordem de Serviço, caso a quantidade de dias de encerramento da OS seja igual à quantidade de dias de encerramento informado no filtro. Nesse caso, calcula a quantidade de dias da O.S. encerrada em relação à data corrente.

3.

Seleciona a Ordem de serviço, caso o tipo de serviço tenha sido informado no filtro.

4.

Seleciona a Ordem de serviço, caso tenha sido encerrada pela empresa associada ao grupo de cobrança informado, e valida a empresa que encerrou a O.S. pelo número do contrato da empresa associada ao grupo de cobrança.

5.

Seleciona a Ordem de serviço, caso não tenha ordem de fiscalização na situação pendente.

Caso a seleção para o filtro informado não tenha retornado dados, o sistema exibe a mensagem: Pesquisa não encontrou ordens de serviço para fiscalização que atendam ao filtro informado.

Caso a seleção tenha encontrado dados, o sistema habilita o botão **Gerar OS** e exibe na tela: 1.

Quantidades O.S Encerradas com Serviço Executado = Quantidade acumulada no grupo 1; 2.

Quantidades O.S Encerradas sem Serviço Executado = Quantidade acumulada no grupo 2;

3.

Atribui o percentual de 2%, para o Percentual desejado para geração de ordem de fiscalização (percentual poderá ser modificado pelo usuário desde que o valor seja no mínimo 2% e no máximo 100%).

Verifica Ordem Serviço

1.

O sistema habilita o botão GERAR, caso a ordem de serviço informada seja correspondente ao motivo de encerramento CONCLUSAO DO SERVIÇO, atribui valor 1 para Quantidades O.S Encerradas com Serviço Executado.

2.

Caso a ordem de serviço informada não corresponda ao motivo de encerramento CONCLUSAO DO SERVIÇO, atribui o valor 1 para Quantidades O.S Encerradas sem Serviço Executado.

#### **Gera Várias Ordens de Fiscalização**

**QUANTIDADE PARA O GRUPO 1** - O percentual que foi informado pelo usuário será aplicado apenas para a quantidade acumulada do grupo 1 (Ordens de serviço encerradas com motivo = 'CONCLUSAO DO SERVICO')

(quantidade grupo 1 \* percentual informado)

Ex: Quantidade de ordem de serviço apresentada do grupo  $1 = 5.000$  Percentual informado = 10% Quantidade de ordem de fiscalização a ser gerada  $= 500$ 

 O sistema seleciona de forma aleatória as N (quantidade calculada para o grupo 1) O.S. para geração das ordens de fiscalização.

**QUANTIDADE PARA O GRUPO 2** - O sistema seleciona todas as Ordens de serviço do grupo 2 independente de percentual informado (Ordens de serviço encerradas com motivo diferente de CONCLUSAO DO SERVICO)

Ex: Quantidade de ordem de serviço apresentada do grupo  $2 = 3.000$ Quantidade de ordem de fiscalização a ser gerada = 3.000

 Para cada O.S. selecionada, o sistema gera uma O.S. de fiscalização e gera um formulário com os dados da O.S. para impressão.

Informe os campos para o filtro e clique no botão Pesquisar

## **Geração de Ordens de Serviço de Fiscalização de Contrato de Cobrança**

Para gerar as ordens de serviço de fiscalização de contrato de cobrança com critérios diferenciados, isto é, informando a quantidade de ordens de serviço inconclusas e concluídas, informe o campo **Grupo de Cobrança**:

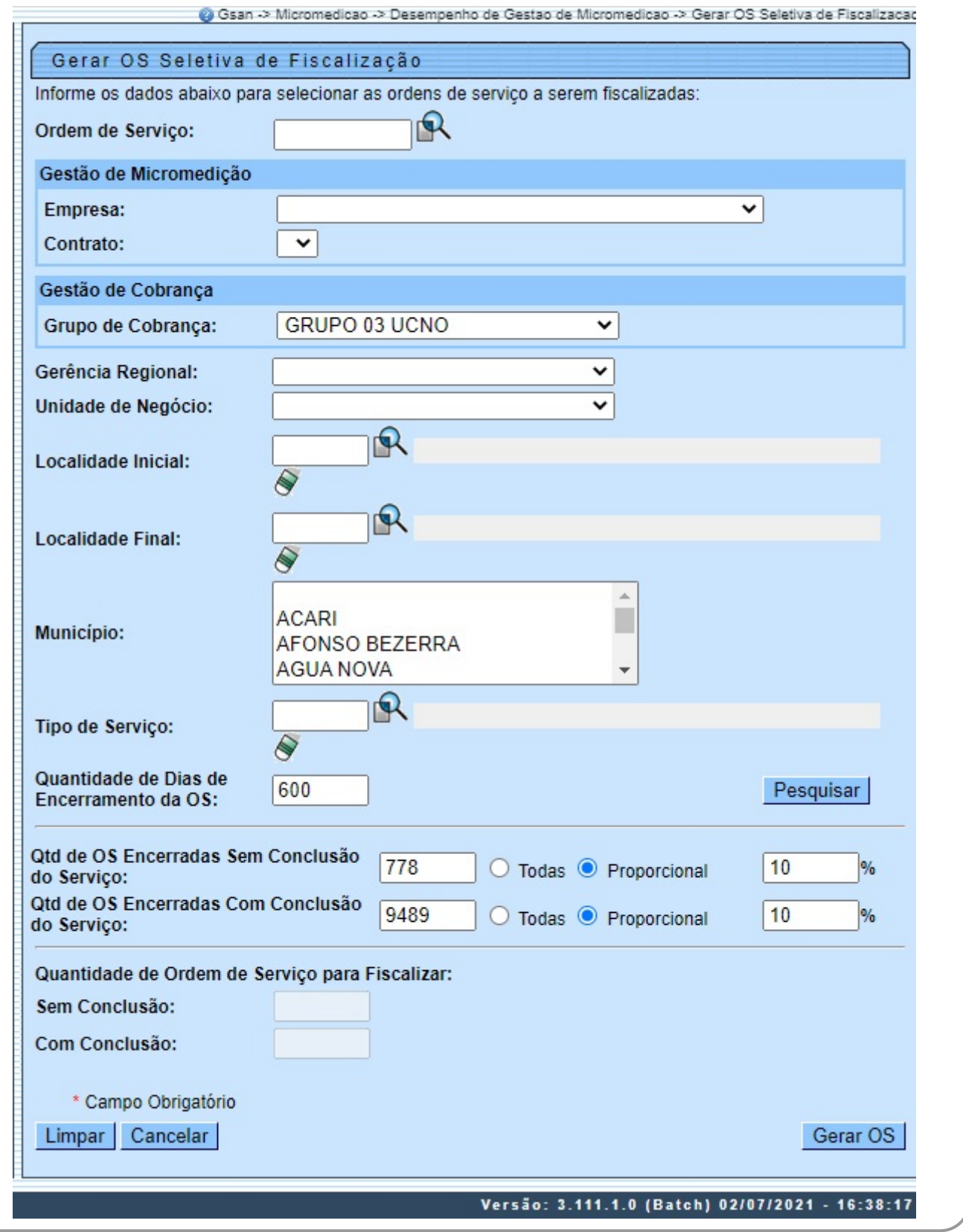

Em seguida, clique em Pesquisar | Feito isso, é possível gerar uma ordem de serviço seletiva de fiscalização, proporcional à quantidade de ordens de serviço que serão fiscalizadas pelo setor comercial, para ordens encerradas por conclusão de serviço ou sem conclusão de serviço. Nesse caso, sendo geradas na totalidade ou de forma proporcional, com a informação do percentual que deve ser gerado do resultado do filtro.

# **Preenchimento dos Campos**

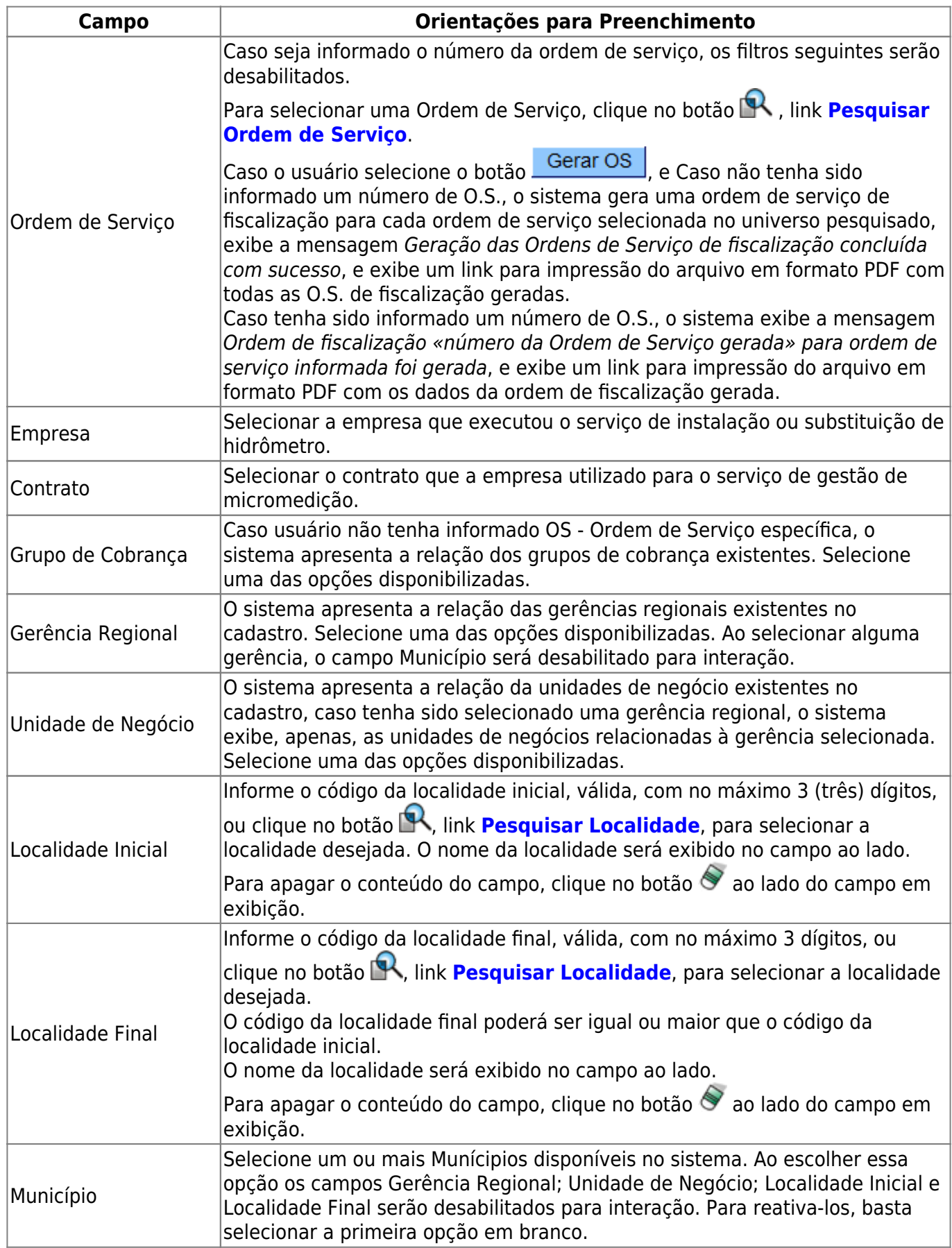

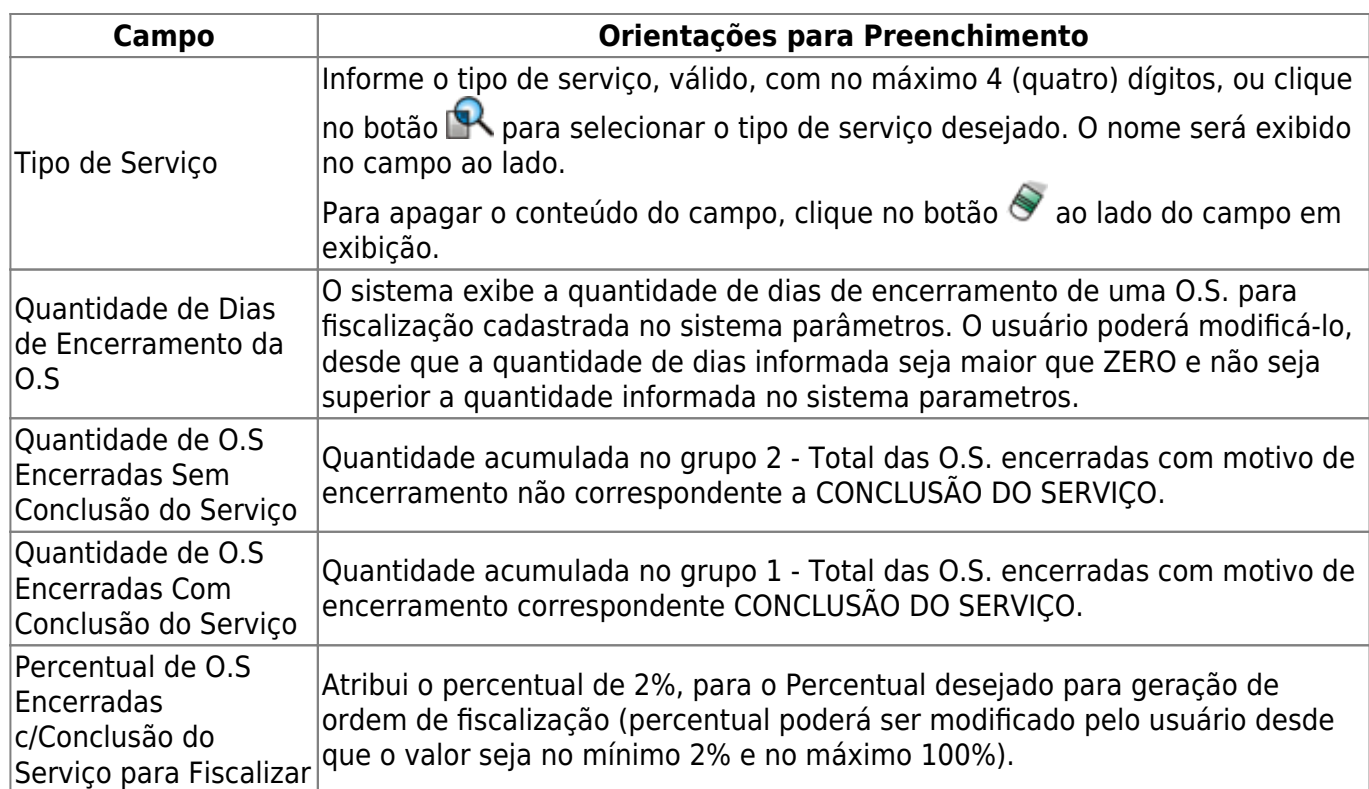

## **Funcionalidade dos Botões**

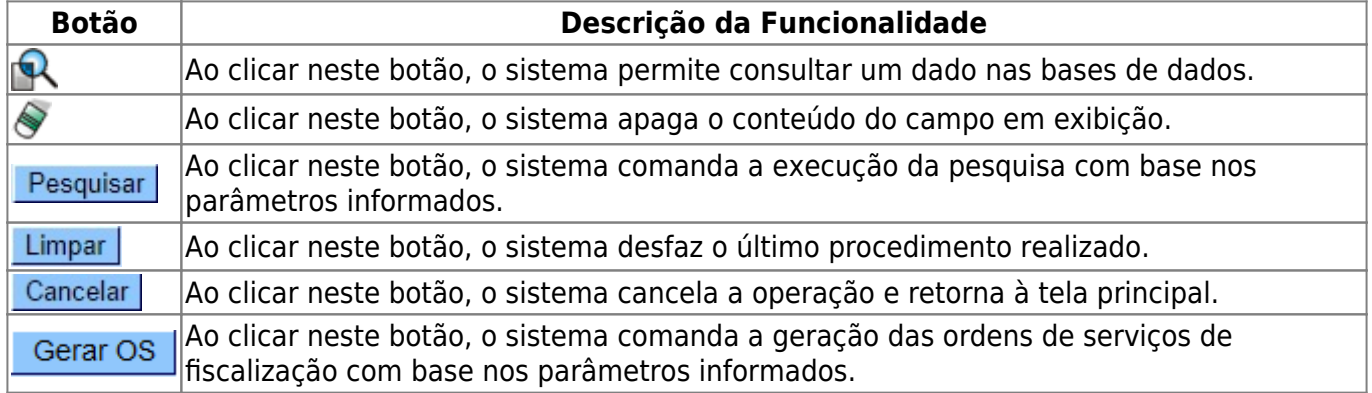

## **Referências**

#### **[Emitir Ordem de Serviço Seletiva](https://www.gsan.com.br/doku.php?id=postgres:atendimento_ao_publico:uc0713)**

## **Termos Principais**

#### **[Ordem de Serviço](https://www.gsan.com.br/doku.php?id=ajuda:o#ordem_de_servico)**

Clique [aqui](https://www.gsan.com.br/doku.php?id=ajuda) para retornar ao Menu Principal do GSAN

Last update: 05/07/2021 ajuda:cobranca:gerar\_os\_seletiva\_de\_fiscalizacao https://www.gsan.com.br/doku.php?id=ajuda:cobranca:gerar\_os\_seletiva\_de\_fiscalizacao 18:42

From:

<https://www.gsan.com.br/>- **Base de Conhecimento de Gestão Comercial de Saneamento**

Permanent link:

**[https://www.gsan.com.br/doku.php?id=ajuda:cobranca:gerar\\_os\\_seletiva\\_de\\_fiscalizacao](https://www.gsan.com.br/doku.php?id=ajuda:cobranca:gerar_os_seletiva_de_fiscalizacao)**

Last update: **05/07/2021 18:42**

 $\pmb{\times}$